## **ISCRIVERSI AD UN CORSO DI CLASSROOM CON UN CODICE**

Accedere al proprio account "@gmail.com" o "@icsagostino.eu", cliccare sui 9 quadratini posti accanto al pulsante azzurro ACCEDI (vedi prima immagine), scorrere in basso e cliccare su "altro da Google", continuare a scorrere fino a quando si trova l'icona dell'applicazione "Classroom" (se si possiede un account "@icsagostino.eu" l'icona di Classroom si trova tra le applicazioni predefinite), quindi fare doppio clic

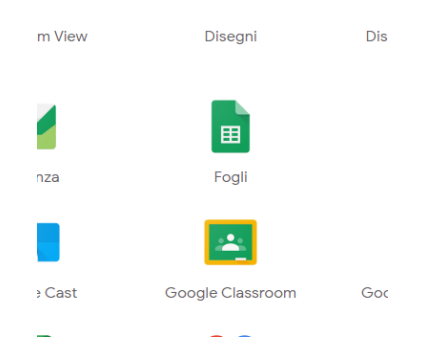

A questo punto l'applicazione chiede di iscriversi o partecipare al corso cliccando sul pulsante "+" che si trova in alto a destra. Quindi inserire il codice del corso fornito dall'insegnante e cliccare sul pulsante "iscriviti".

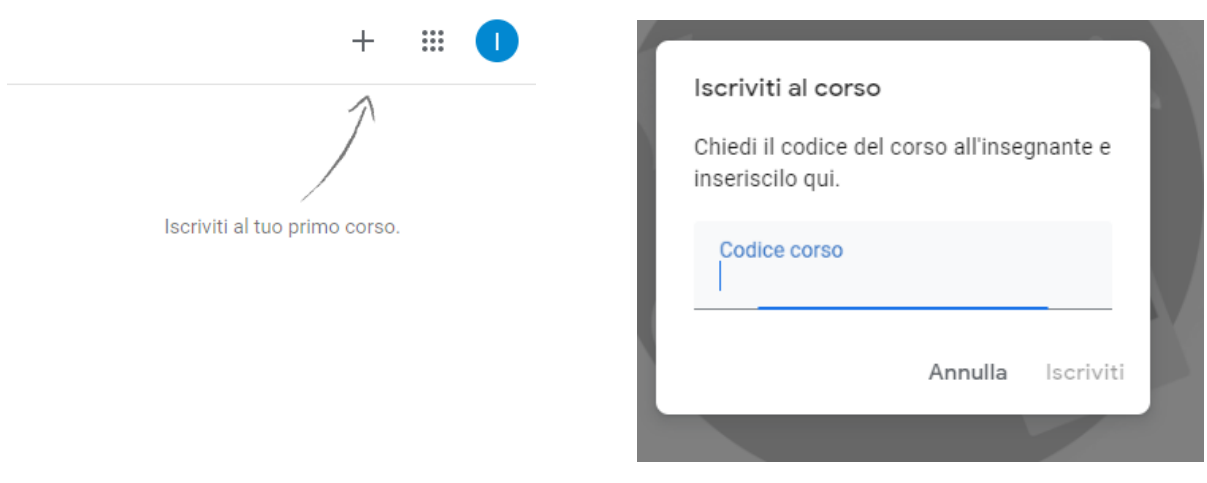

Buon corso di DaD